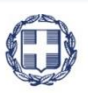

ΕΛΛΗΝΙΚΗ ΔΗΜΟΚΡΑΤΙΑ **YNOYPFEIO** ΑΝΑΠΤΥΞΗΣ ΚΑΙ ΕΠΕΝΔΥΣΕΩΝ **ΓΕΝΙΚΗ ΓΡΑΜΜΑΤΕΙΑ ΔΗΜΟΣΙΩΝ ΕΠΕΝΔΥΣΕΩΝ & ΕΣΠΑ**

> **ΕΘΝΙΚΗ ΑΡΧΗ ΣΥΝΤΟΝΙΣΜΟΥ ΕΙΔΙΚΗ ΥΠΗΡΕΣΙΑ Ο.Π.Σ.**

# **ΕΓΧΕΙΡΙΔΙΟ ΧΡΗΣΤΗ**

**ΕΛΕΓΧΟΙ ΕΠΙΤΟΠΙΕΣ ΕΠΑΛΗΘΕΥΣΕΙΣ / ΕΛΕΓΧΟΙ**

**ΈΚΔΟΣΗ 2.00**

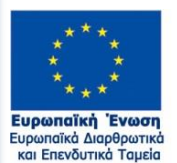

Με τη συγχρηματοδότηση της Ελλάδας και της Ευρωπαϊκής Ένωσης

ERG®RAMA  $\blacktriangleright$   $E\Sigma\Pi A$ **.≡ M**2014-2020 ανάπτυξη - εργασία - αλληλεγγύη

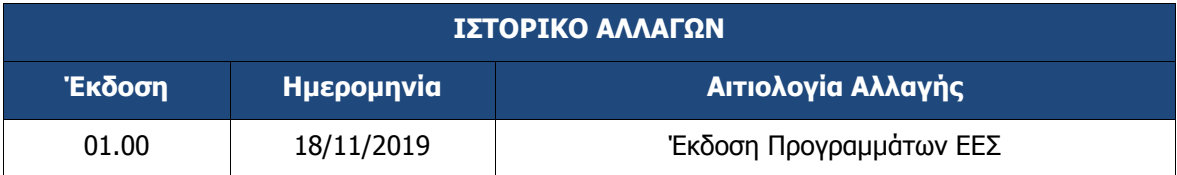

#### **ΠΙΝΑΚΑΣ ΠΕΡΙΕΧΟΜΕΝΩΝ**

<span id="page-2-0"></span>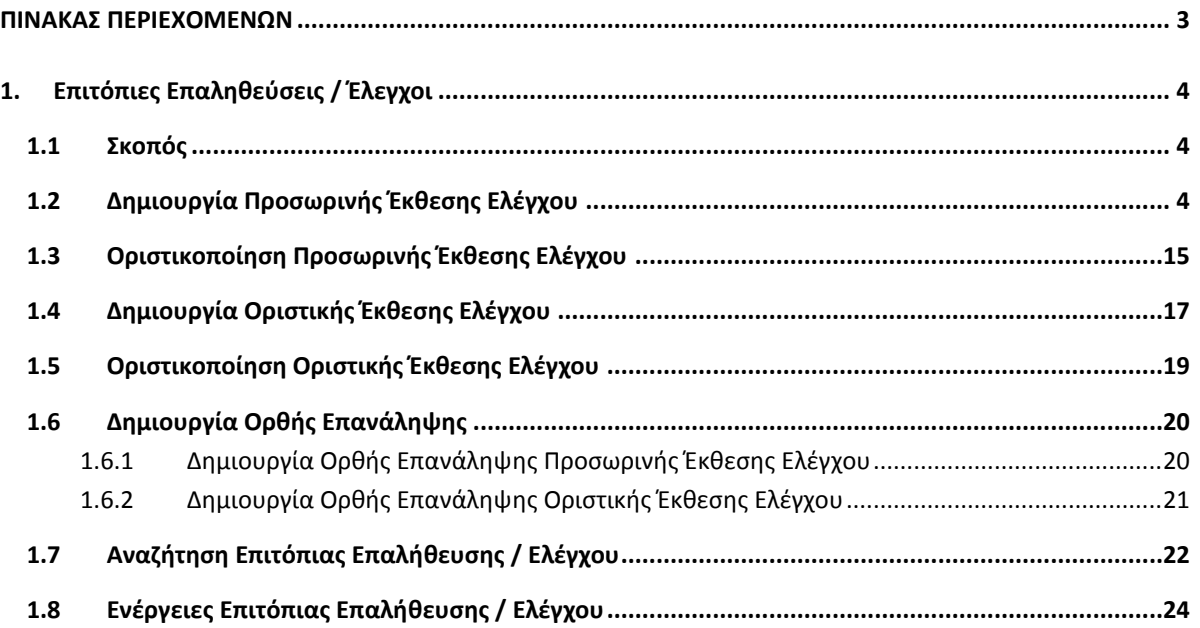

# <span id="page-3-0"></span>**1. ΕΠΙΤΟΠΙΕΣ ΕΠΑΛΗΘΕΥΣΕΙΣ / ΈΛΕΓΧΟΙ**

### <span id="page-3-1"></span>**1.1 Εισαγωγή**

Ο παρών οδηγός εκπονήθηκε στο πλαίσιο της σύμβασης «Υλοποίηση του Ολοκληρωμένου Πληροφοριακού Συστήματος (Ο.Π.Σ.) σύμφωνα με τις απαιτήσεις της Προγραμματικής Περιόδου  $2014 - 2020$ ».

Σκοπός του οδηγού είναι η εξοικείωση των χρηστών με το Ολοκληρωμένο Πληροφοριακό Σύστημα (Ο.Π.Σ.) του Υπουργείου Ανάπτυξης και Επενδύσεων και κυρίως με τις ενέργειες που πρέπει να ακολουθήσουν για την καταχώριση των επιτόπιων επαληθεύσεων που διενεργούν οι Διαχειριστικές Αρχές, των επιθεωρήσεων της Αρχής Πιστοποίησης, των Ελέγχων της Αρχής Ελέγχου καθώς και των Ελέγχων Ευρωπαϊκών και Λοιπών Εθνικών Αρχών.

### <span id="page-3-2"></span>**1.2 Δημιουργία Προσωρινής Έκθεσης Ελέγχου**

Οι Επιτόπιες επαληθεύσεις έχουν δύο κατηγορίες έκδοσης, την έκδοση 1.0 για την Προσωρινή Έκθεση και την έκδοση 2.0 για την Οριστική. Το ΑΑ Ελέγχου/Επαλήθευσης είναι το ίδιο και στις δύο εκδόσεις και κάθε έκδοση έχει το δικό της ID.

- 1. Εισαγωγή στο Σύστημα Διαχείρισης Πράξεων και Προγραμμάτων (βλέπε ενότητα 2.1 του εγχειριδίου «Περιβάλλον Εργασίας Εφαρμογής»).
- 2. Από το Κεντρικό Μενού του Συστήματος Διαχείρισης Πράξεων και Προγραμμάτων επιλέγεται η διαδρομή: (1) ΕΕΣ $\rightarrow$  (2) Έλεγχοι  $\rightarrow$  (3) Επιτόπιες Επαληθεύσεις/Έλεγχοι.

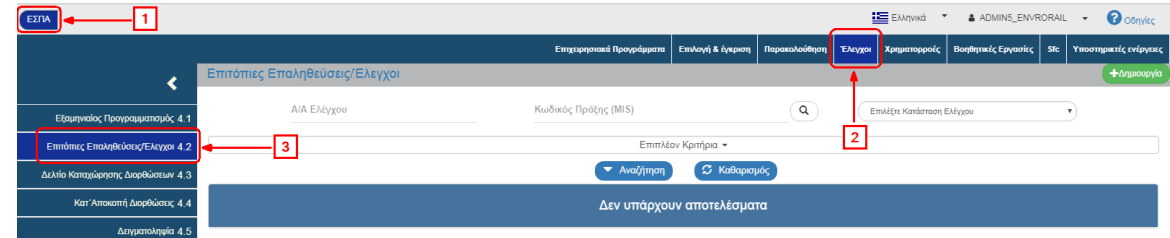

3. Στην περιοχή εργασίας εμφανίζεται η οθόνη αναζήτησης των Επιτόπιων Επαληθεύσεων/Ελέγχων, όπως φαίνεται στην παρακάτω εικόνα.

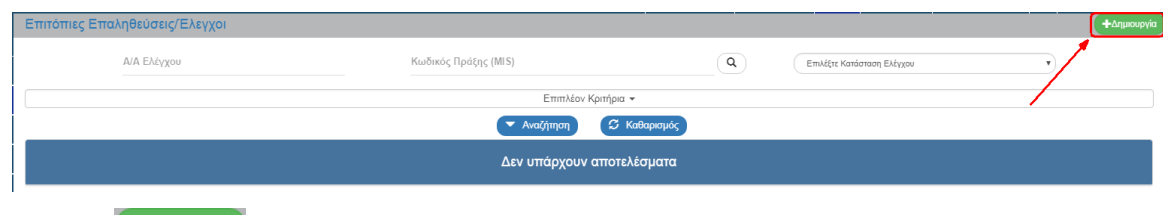

- 4. Επιλογή **+**Δημιουργία
- 5. Εμφανίζεται αναδυόμενο παράθυρο με υποχρεωτικό πεδίο «Επιλέξτε Στάδιο Ελέγχου» με τιμές «Προσωρινή» και «Οριστική Έκθεση»:

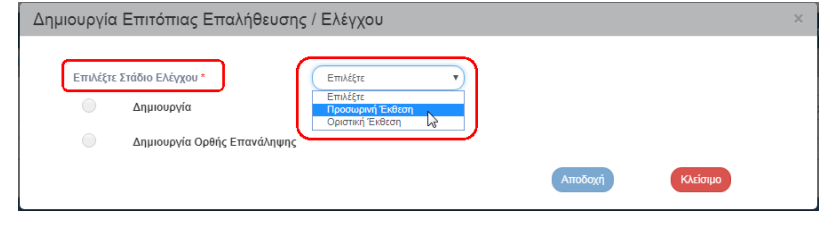

6. Επιλέγοντας την τιμή «Προσωρινή Έκθεση» (1) ενεργοποιούνται οι επιλογές «Δημιουργία» και «Δημιουργία Ορθής Επανάληψης». Με επιλογή «Δημιουργία» (2) εμφανίζονται τα υποχρεωτικά πεδία «Είδους Ελέγχου» και «Ελεγκτική Αρχή». Ο χρήστης επιλέγει από τις λίστες τις επιθυμητές τιμές για το «Είδους Ελέγχου» (3) και την «Ελεγκτική Αρχή» (4) και τέλος επιλέγει «Αποδοχή» (5).

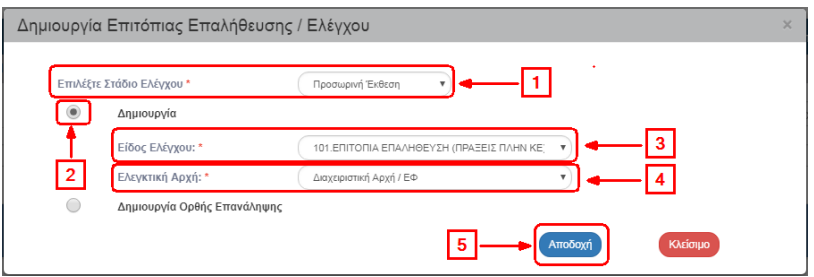

7. Τα είδη ελέγχου για τις επιτόπιες επαληθεύσεις των Προγραμμάτων Interreg είναι αυτά που σχετίζονται με τις λίστες ελέγχου του Συστήματος Διαχείρισης και Ελέγχου και είναι τα κάτωθι:

Για το «Είδους Ελέγχου» (3) επιλέγουμε "104. Επιτόπια Επαλήθευση ΕΕΣ" και για την «Ελεγκτική Αρχή» επιλέγουμε " Διαχειριστική Αρχή/ΕΦ".

8. Το σύστημα ενεργοποιεί την οθόνη με τίτλο «Επιτόπιες Επαληθεύσεις/Έλεγχοι – Δημιουργία», όπως φαίνεται στην παρακάτω εικόνα.

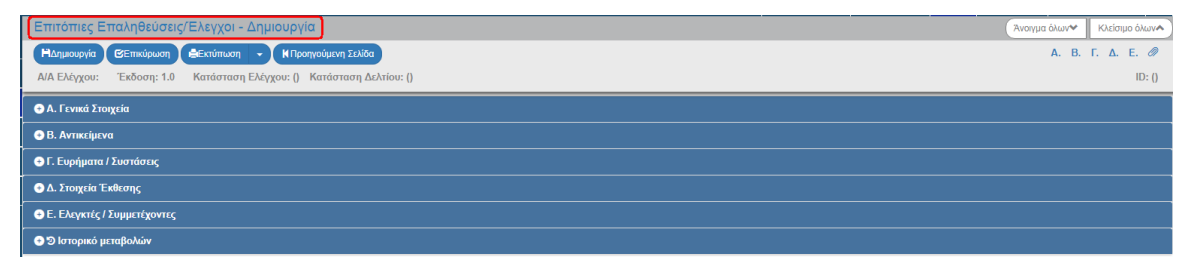

9. Το σύστημα ενημερώνει τα στοιχεία από το παράθυρο δημιουργίας στα αντίστοιχα πεδία του τμήματος «Α. Γενικά Στοιχεία» και προσυμπληρώνει τον κωδικό του Φορέα Συμπλήρωσης και την Κατηγορία Έκδοσης:

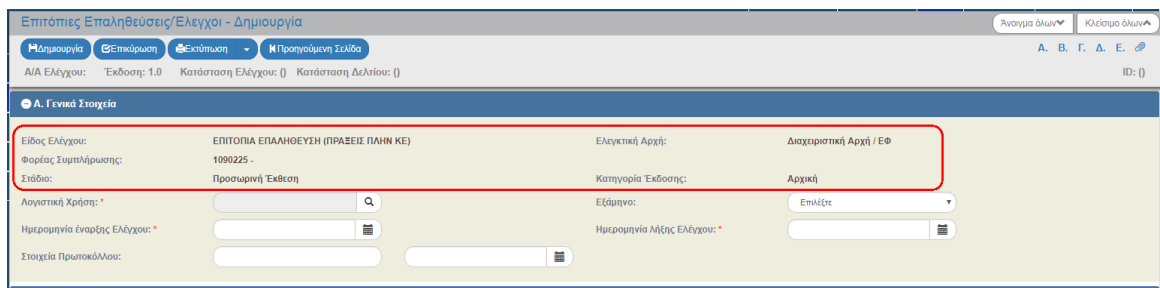

- 10. Για την πρώτη αποθήκευση της Προσωρινής Έκθεσης απαιτείται συμπλήρωση των παρακάτω υποχρεωτικών στοιχείων:
	- 1. Λογιστική Χρήση, Ημ/νία Έναρξης Ελέγχου και Ημ/νία Λήξης Ελέγχου στο τμήμα «Α. Γενικά Στοιχεία»

#### **Εγχειρίδιο Χρήστη Έλεγχοι Επιτόπιες Επαληθεύσεις / Έλεγχοι**

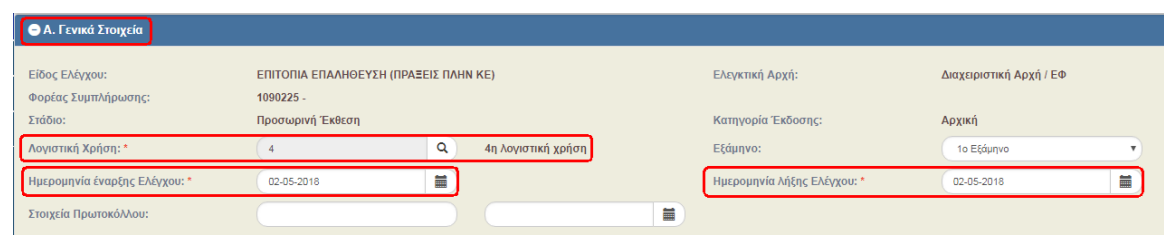

2. μιας τουλάχιστον εγγραφής στον πίνακα του τμήματος «Β. Αντικείμενα»

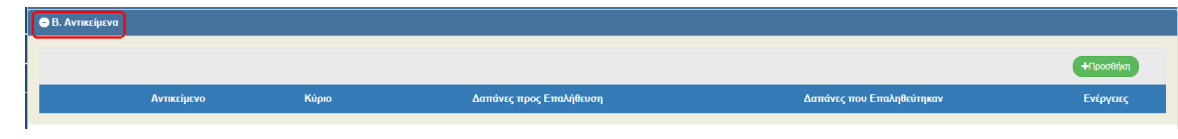

Αν ο χρήστης επιλέξει Δημιουργία για την πρώτη αποθήκευση χωρίς να έχει συμπληρώσει τα υποχρεωτικά στοιχεία, το σύστημα δεν επιτρέπει την αποθήκευση.

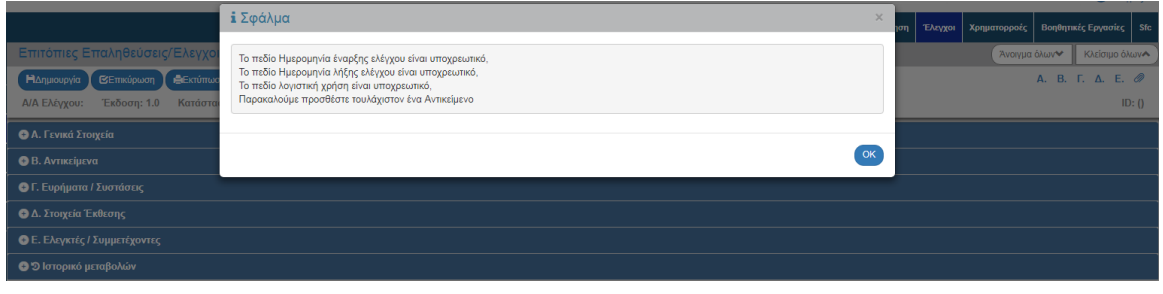

**Σημείωση:** Στην ενότητα 2.5.1 του εγχειριδίου «Περιβάλλον Εργασίας Εφαρμογής» αναφέρεται αναλυτικά ο τρόπος προσθήκης, επεξεργασίας και διαγραφής δεδομένων σε έναν πίνακα της εφαρμογής.

fmt **Σημείωση**: Στο πεδίο "Α/Α Προγραμματισμού Ελέγχου" ο επαληθευτής πρέπει να εισάγει **απαραίτητα** τον αριθμό του προγραμματισμού της συγκεκριμένης επιτόπιας επαλήθευσης. Ο σχετικός αριθμός θα αποσταλεί στον επαληθευτή από την Μονάδα Γ' της Διαχειριστικής Αρχής κατόπιν σχετικής επικοινωνίας.

**Σημείωση:** Λογιστικές χρήσεις: η . Από 1-7-2014 έως 30-6-2015 η . Από 1-7-2015 έως 30-6-2016 η . Από 1-7-2016 έως 30-6-2017 η . Από 1-7-2017 έως 30-6-2018 η . Από 1-7-2018 έως 30-6-2019 η . Από 1-7-2019 έως 30-6-2020 η . Από 1-7-2020 έως 30-6-2021 η . Από 1-7-2021 έως 30-6-2022

11. Με την επιλογή <sup>+ προσθήκη</sup> του πίνακα εμφανίζεται το παρακάτω αναδυόμενο παράθυρο. Αρχικά ο χρήστης επιλέγει «Τύπο Αντικειμένου» (1) με τιμές Έργο ή/και Υποέργο. Μετά τη συμπλήρωση του υποχρεωτικού πεδίου «Τύπος Αντικειμένου» ενεργοποιείται ο φακός αναζήτησης του πεδίου «Αντικείμενο», ο οποίος εμφανίζει τιμές σχετικές με τον επιλεγμένο «Τύπο Αντικειμένου» π.χ. για Υποέργο το 'MIS/αα υποέργου' '5001485/2'. Επιλέγει το σχετικό Αντικείμενο (2) και επιλέγει το check box «Κύριο». Ο χαρακτηρισμός Κύριο αφορά το ελεγκτικό αντικείμενο. Τέλος, επιλέγει «Αποδοχή» (3), όπου το σύστημα εισάγει τα δεδομένα στον πίνακα και «καθαρίζει» τα πεδία του παραθύρου για την επόμενη καταχώριση. Με επιλογή «Κλείσιμο» απενεργοποιείται το αναδυόμενο παράθυρο.

#### **Εγχειρίδιο Χρήστη Έλεγχοι Επιτόπιες Επαληθεύσεις / Έλεγχοι**

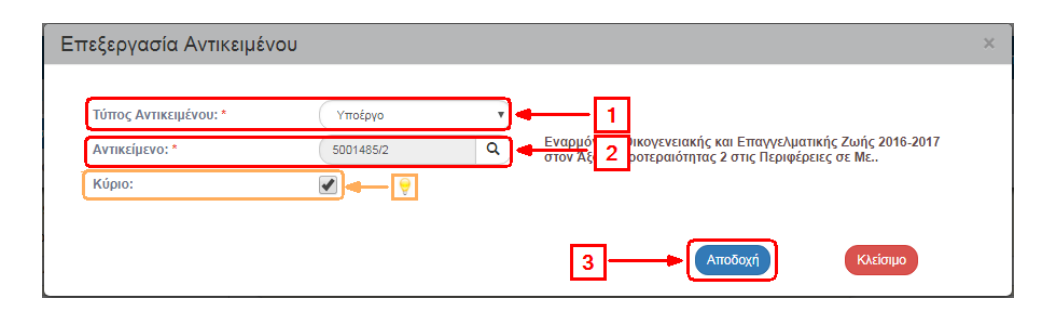

12. Επιλογή ΗΔημιουργία από τη γραμμή εργαλείων.

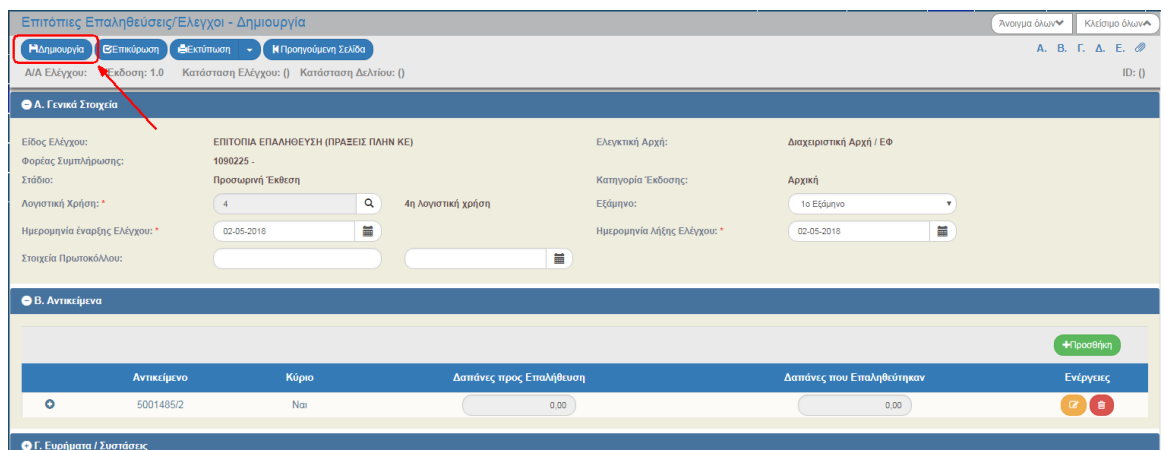

13. Εμφάνιση μηνύματος δημιουργίας. Επιλογή «ΟΚ» για κλείσιμο του μηνύματος και επιστροφή στην οθόνη.

Το σύστημα αποδίδει μοναδικό αύξοντα αριθμό Ελέγχου, Έκδοση/Υποέκδοση 1.0, Κατάσταση Ελέγχου «Υπό επεξεργασία», Κατάσταση Δελτίου «Υπό επεξεργασία» και μοναδικό αριθμό συστήματος (id).

Η οθόνη από «Επιτόπιες Επαληθεύσεις/Έλεγχοι - Δημιουργία» αλλάζει σε «Επιτόπιες Επαληθεύσεις/Έλεγχοι - Επεξεργασία» και αντικαθίσταται η επιλογή «Δημιουργία» με την Ηλποθήκευση

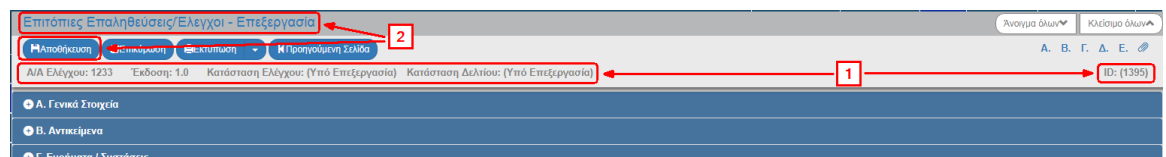

14. Συμπλήρωση λοιπών Αντικειμένων (εάν υπάρχουν) στον πίνακα του τμήματος «Β. Αντικείμενα». Σε κάθε καταχωρισμένο αντικείμενο με το πάτημα του <sup>(2)</sup> (1) εμφανίζεται υποπίνακας «Δαπάνες που επαληθεύτηκαν ανά λογιστική χρήση» (2).

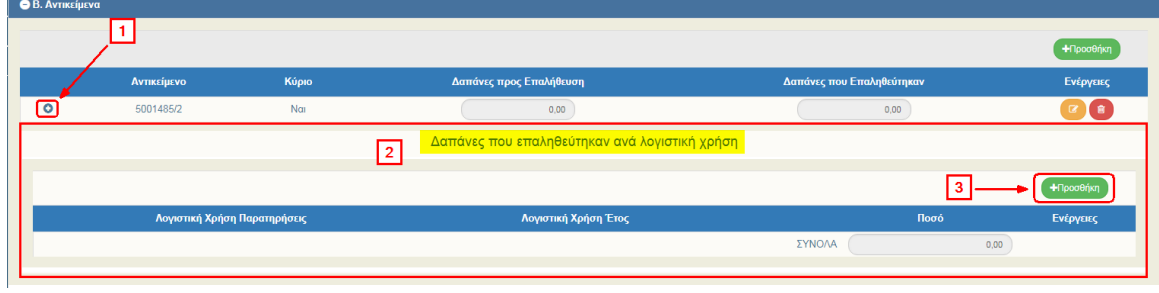

Ο χρήστης επιλέγει (<sup>+Προσθήκη</sup> (3) στον υποπίνακα κι εμφανίζεται το παρακάτω αναδυόμενο παράθυρο, στο οποίο συμπληρώνει τις Λογιστικές Χρήσεις και τα αντίστοιχα Ποσά που επαληθεύτηκαν σε καθεμία από αυτές:

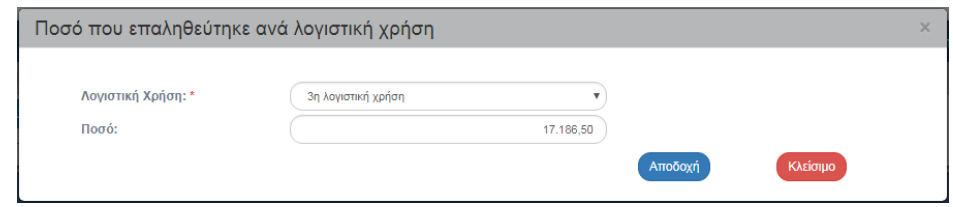

Ακολουθεί την ίδια διαδικασία σε όλα τα αντικείμενα για τις δαπάνες που επαληθεύτηκαν ανά λογιστική χρήση και τα σύνολα αυτών εμφανίζονται στον πίνακα των Αντικειμένων.

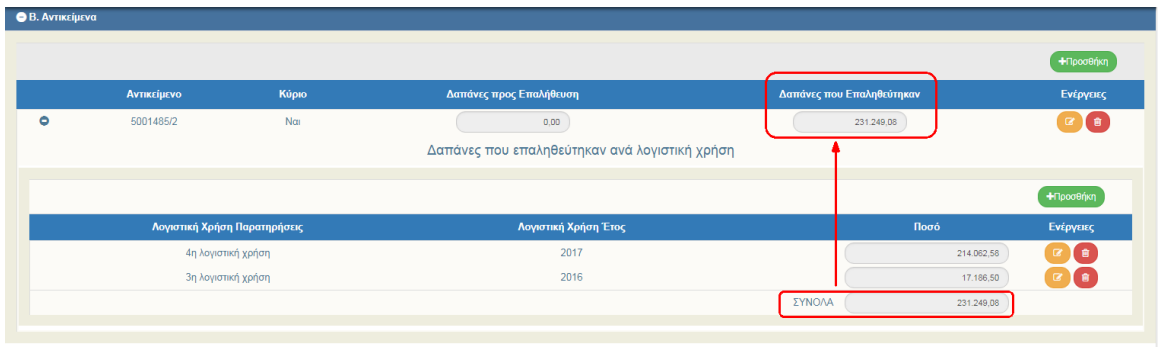

Στον υποπίνακα «Δαπάνες που επαληθεύτηκαν ανά λογιστική χρήση» ο χρήστης καταχωρεί εγγραφή ακόμα και αν οι δαπάνες που επαληθεύτηκαν είναι μηδέν. Στην περίπτωση δηλαδή που η επιτόπια επαλήθευση γίνεται για επαλήθευση φυσικού αντικειμένου.

Μετά τη συμπλήρωση του τμήματος πατάμε (Ελποθήκευση) από τη γραμμή εργαλείων κι ο χρήστης συνεχίζει με τα υπόλοιπα τμήματα. Προτείνεται στον χρήστη να κάνει «Αποθήκευση» μετά από τη συμπλήρωση του κάθε τμήματος.

15. Συμπλήρωση του πίνακα «Ευρήματα» στο τμήμα «Γ. Ευρήματα / Συστάσεις».

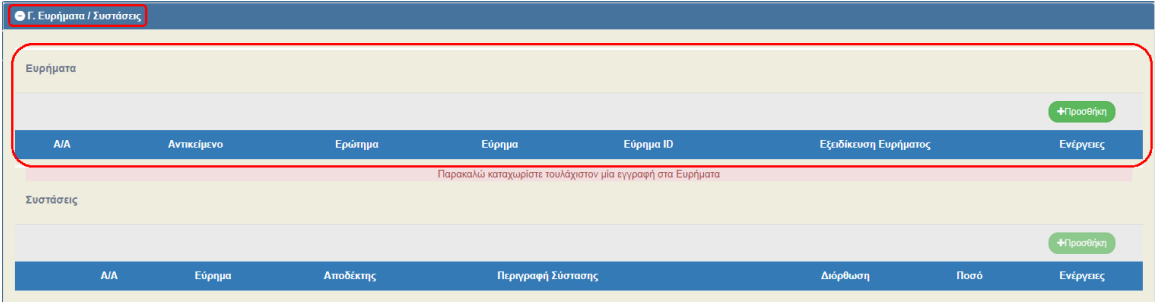

Ο πίνακας «Συστάσεις» ενεργοποιείται μετά την καταχώριση ενός Ευρήματος, όπως αναφέρει και το προειδοποιητικό μήνυμα «*Παρακαλώ καταχωρίστε τουλάχιστον μία εγγραφή στα Ευρήματα*».

- 16. Με την επιλογή <sup>+ προσθήκη</sup> του πίνακα Ευρήματα εμφανίζεται το παρακάτω αναδυόμενο παράθυρο, όπου ο χρήστης επιλέγει/συμπληρώνει:
	- «Αντικείμενο»: Εμφανίζονται τα αντικείμενα που καταχωρήθηκαν στο τμήμα Β.
	- «Ερώτημα»: Τα ερωτήματα συνδέονται με το είδος του ελέγχου και προκύπτουν από τις αντίστοιχες λίστες του ΣΔΕ.
- «Εύρημα»: Τα ευρήματα είναι κωδικοποιημένα βάσει της λίστας που έχει σταλεί από την ΕΕ.
- «Εξειδίκευση Ευρήματος»: Ο χρήστης περιγράφει το εύρημα.

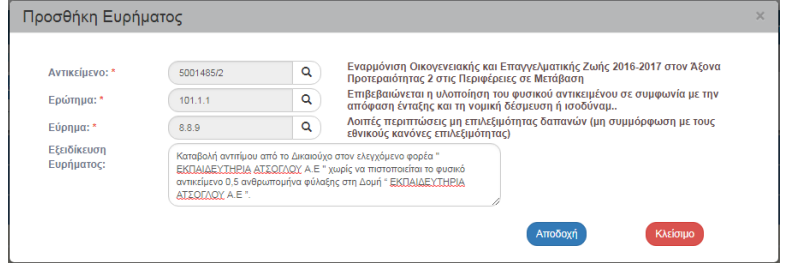

Στη λίστα των Ερωτημάτων υπάρχει και το γενικό ερώτημα «Υπάρχει Εύρημα?» για την περίπτωση που κανένα ερώτημα δεν καλύπτει το εύρημα που πρόκειται να καταχωρήσετε.

Επιλογή της <sup>ΠΑποθήκευση</sup> από τη γραμμή εργαλείων. Το σύστημα αποδίδει μοναδικό αριθμό συστήματος (id) ανά εύρημα.

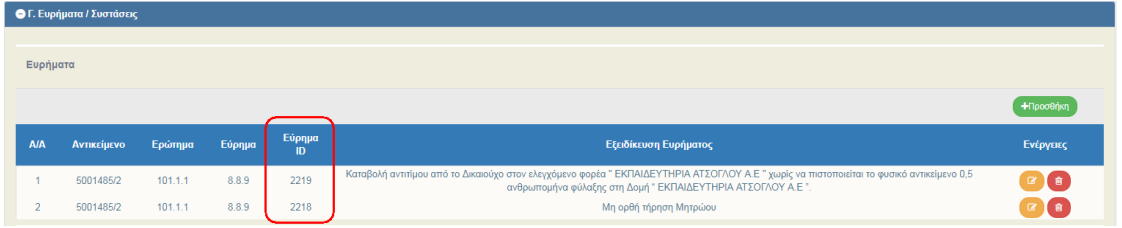

17. Συμπλήρωση του πίνακα «Συστάσεις» στο τμήμα «Γ. Ευρήματα / Συστάσεις».

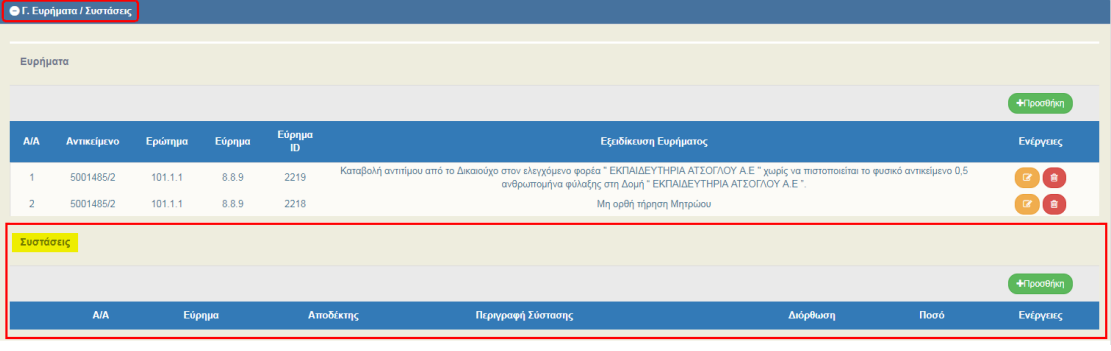

Σημειώνεται ότι ένα εύρημα δύναται να συνδέεται με πολλές συστάσεις.

- 18. Με την επιλογή <sup>+Προσθήκη</sup> του πίνακα Συστάσεις εμφανίζεται το παρακάτω αναδυόμενο παράθυρο, όπου ο χρήστης επιλέγει/συμπληρώνει:
	- «Εύρημα»: Εμφανίζονται τα ευρήματα που καταχωρήθηκαν στον πίνακα των Ευρημάτων.
	- «Αποδέκτης»: Η συμπλήρωση του αποδέκτη είναι υποχρεωτική. Αποδέκτης της σύστασης δύναται να είναι ο Δικαιούχος της πράξης ή του υποέργου, η Διαχειριστική Αρχή/ΕΦ (π.χ. για την έκδοση δημοσιονομικής διόρθωσης) ή τρίτος εμπλεκόμενος φορέας.
	- «Περιγραφή Σύστασης»: Στο πεδίο αυτό συμπληρώνεται αρχικά η περιγραφή της σύστασης όπως προκύπτει από την Προσωρινή Έκθεση Επιτόπιας Επαλήθευσης. Στη συνέχεια αφού μια σύσταση περάσει από το στάδιο των Αντιρρήσεων και

διαμορφωθεί νέα περιγραφή στην Οριστική Έκθεση, τότε η περιγραφή θα προσαρμοστεί ανάλογα.

- «Προθεσμία Συμμόρφωσης»: Στην αρχική καταχώρηση του Ελέγχου (Προσωρινή Έκθεση) η συμπλήρωση του πεδίου αυτού δεν είναι υποχρεωτική. Η συμπλήρωση είναι υποχρεωτική στο Στάδιο Οριστική Έκθεση Ελέγχου.
- «Διόρθωση»: Αναδυόμενη λίστα με επιλογές ΝΑΙ & ΟΧΙ. Όταν υπάρχει Δημοσιονομική Διόρθωση ο χρήστης επιλέγει ΝΑΙ.

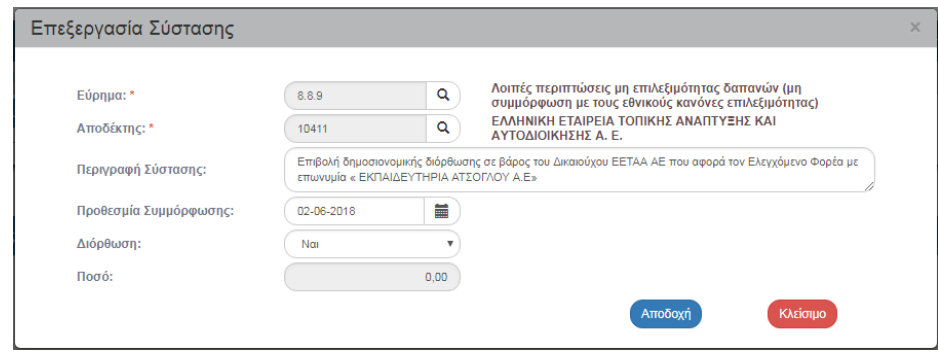

**Σημείωση:** Στην «Περιγραφή Σύστασης», στην περίπτωση που υπάρχει διόρθωση, ο επαληθευτής πρέπει να εισάγει αναλυτική πληροφορία για την σύσταση και να την «συνδέσει» με συγκεκριμένο συσχετισμό, κατηγορία δαπάνης και παραδοτέο συγκεκριμένου Δελτίου Δήλωσης Δαπανών (ΔΔΔ) (π.χ. από το ΔΔΔ με id 58432, πρέπει να διορθωθεί ποσό 1.000 € από τον συσχετισμό με id 2456253, για την κατηγορία δαπάνης "staff» και το παραδοτέο 3.3). Η αναλυτική πληροφορία θα βοηθήσει την ΚΓ να προβεί μέσω ΟΠΣ στην σχετική δημοσιονομική διόρθωση.

19. Συμπλήρωση λοιπών Συστάσεων (εάν υπάρχουν). Σε κάθε καταχωρισμένη σύσταση με ΔΗΜΟΣΙΟΝΟΜΙΚΗ ΔΙΟΡΘΩΣΗ με το πάτημα του (1) εμφανίζεται υποπίνακας «Ποσό διόρθωσης ανά λογιστική χρήση» (2).

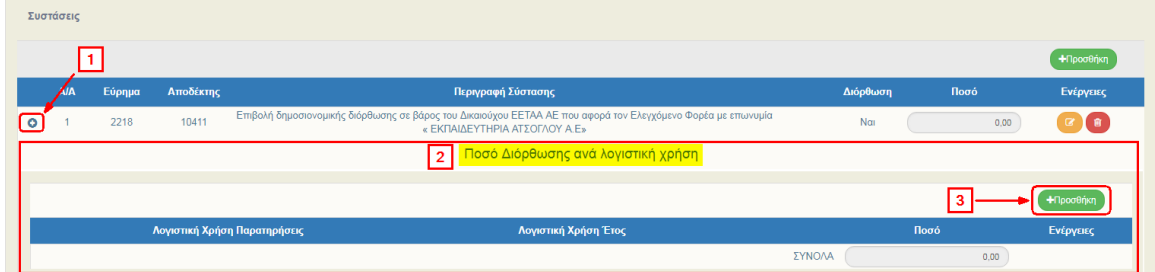

Ο χρήστης επιλέγει (31 <sup>+προσθήκη</sup> ) (3) στον υποπίνακα κι εμφανίζεται το παρακάτω αναδυόμενο παράθυρο, στο οποίο συμπληρώνει τις Λογιστικές Χρήσεις και τα αντίστοιχα Ποσά διόρθωσης:

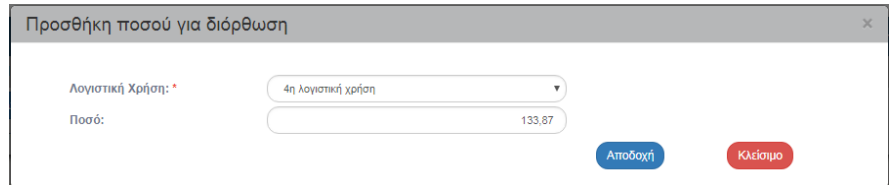

Ακολουθεί την ίδια διαδικασία σε όλες τις συστάσεις για τα ποσά ανά λογιστική χρήση και τα σύνολα αυτών εμφανίζονται στον πίνακα των Συστάσεων.

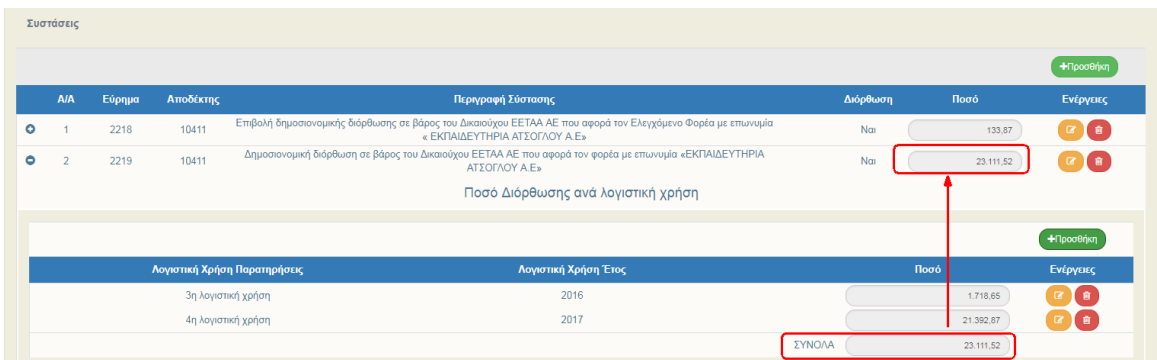

Στο παράδειγμα για το 1º εύρημα (id 2218) καταχωρίζεται και δεύτερη σύσταση (με α/α 3) χωρίς δημοσιονομική διόρθωση (ένδειξη ΌΧΙ), η οποία δεν επιφέρει ποσό διόρθωσης (0,00€).

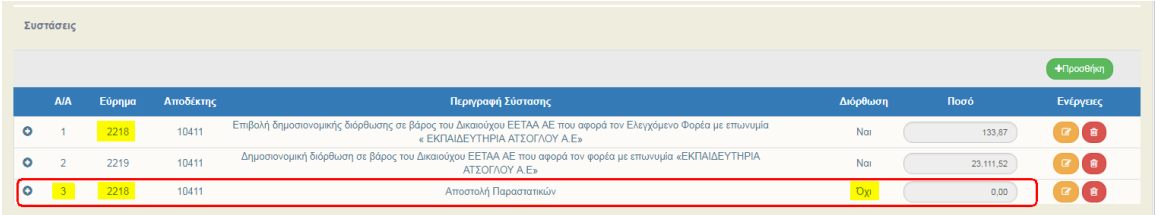

Εάν η σύσταση αφορά δαπάνες οι οποίες δεν έχουν υποβληθεί στο ΟΠΣ τότε δεν νοείται Διόρθωση. Θα πρέπει να περιγραφεί στη σύσταση τι περικοπή θα πρέπει να γίνει σε μελλοντικά ΔΔΔ, να επιλεγεί «Όχι» στη διόρθωση και να μην καταχωριστεί Ποσό. Το ίδιο εύρημα θα πρέπει να το καταχωρίσει εκ νέου ο επαληθευτής στη διοικητική επαλήθευση του ΔΔΔ, όπου και θα περικόψει το ποσό.

Εάν η σύσταση έχει ως αποδέκτη το Δικαιούχο και προθεσμία συμμόρφωσης τότε η σύσταση αυτή δεν μπορεί να έχει πρόταση διόρθωσης.

Εάν η σύσταση αφορά σε επιβολή από τη ΔΑ/ΚΓ κατ' αποκοπή διόρθωσης η οποία αφορά σε καταχωρισμένες δαπάνες (άρα θα καταχωριστεί ΔΚΔ) και μελλοντικές τότε επιλέγεται ΝΑΙ στο πεδίο διόρθωση και συμπληρώνεται το ποσό για το οποίο θα καταχωριστεί ΔΚΔ.

20. Συμπλήρωση των πεδίων στο τμήμα «Δ. Στοιχεία Έκθεσης». Στη σχετική ενότητα καταχωρίζονται τα πεδία κειμένου της Έκθεσης Οριστικής Επαλήθευσης σύμφωνα με το πρότυπο έντυπο του Συστήματος Διαχείρισης και Ελέγχου. Στα ποσοτικά Στοιχεία δεν απαιτείται συμπλήρωση δεδομένων. **Ο Κωδικός Ελέγχου ΕΔΕΛ συμπληρώνεται ΜΟΝΟ στην περίπτωση που η Επιτόπια Επαλήθευση λαμβάνει χώρα σε συνέχεια σχετικής σύστασης από έλεγχο της ΕΔΕΛ.**

Ουσιαστικά ο επαληθευτής συμπληρώνει τα παρακάτω πεδία στην οθόνη:

**«Φυσικό αντικείμενο»:** Περιγραφή διαπιστώσεων/ευρημάτων ως προς το φυσικό αντικείμενο (Επιβεβαιώνεται η υλοποίηση του φυσικού αντικειμένου σε συμφωνία με την σύμβαση χρηματοδότησης και τις νομικές δεσμεύσεις. Επισημαίνονται τυχόν προβλήματα ή αποκλίσεις)

**«Οικονομικό αντικείμενο»:** Περιγραφή ως προς το οικονομικό αντικείμενο (1. Επαληθεύεται η ύπαρξη και η ακρίβεια των πρωτότυπων παραστατικών και η τήρηση διακριτής λογιστικής μερίδας 2. Ελέγχεται εάν έχουν παραχθεί καθαρά έσοδα κατά την διάρκεια της υλοποίησης τα οποία θα μειώσουν την επιλέξιμη δαπάνη σύμφωνα με τα προβλεπόμενα στα άρθρα 61(3) και 65(8) του Κ.1303/13)

**«Χρονοδιάγραμμα»:** Περιγραφή ως προς το χρονοδιάγραμμα (Ελέγχεται εάν η υλοποίηση

του έργου συνάδει με το χρονοδιάγραμμα του έργου όπως αποτυπώνεται στο εγκεκριμένο application form)

**«Τήρηση κανόνων δημοσιότητας»**: Περιγραφή ως προς τη τήρηση των κανόνων δημοσιότητας (Επαληθεύεται η τήρηση των κανόνων δημοσιότητας και τεκμηριώνεται κατάλληλα (λήψη φωτογραφιών των απαιτούμενων πινακίδων που έχουν αναρτηθεί κλπ.) και εξετάζεται σύμφωνα με τα αναφερόμενα στο σχετικό πεδίο του Application form και με τον Οδηγό δημοσιότητας του προγράμματος)

**«Συμμόρφωση δικαιούχου σε άλλους ελέγχους»:** Συμμόρφωση ως προς συστάσεις προηγούμενων επιτόπιων επιθεωρήσεων και ελέγχων ελεγκτικών οργάνων (Αρχή Πιστοποίησης, Αρχή Ελέγχου, ΕΕ.) (Αναφέρονται τα μέτρα που έλαβε ο δικαιούχος σε συνέχεια συστάσεων της Διαχειριστικής Αρχής και των άλλων ελεγκτικών οργάνων και οι οποίες είναι σε εκκρεμότητα)

**«Σχόλια/παρατηρήσεις»:** Περιγράφονται όποια σχόλια / παρατηρήσεις του επαληθευτή

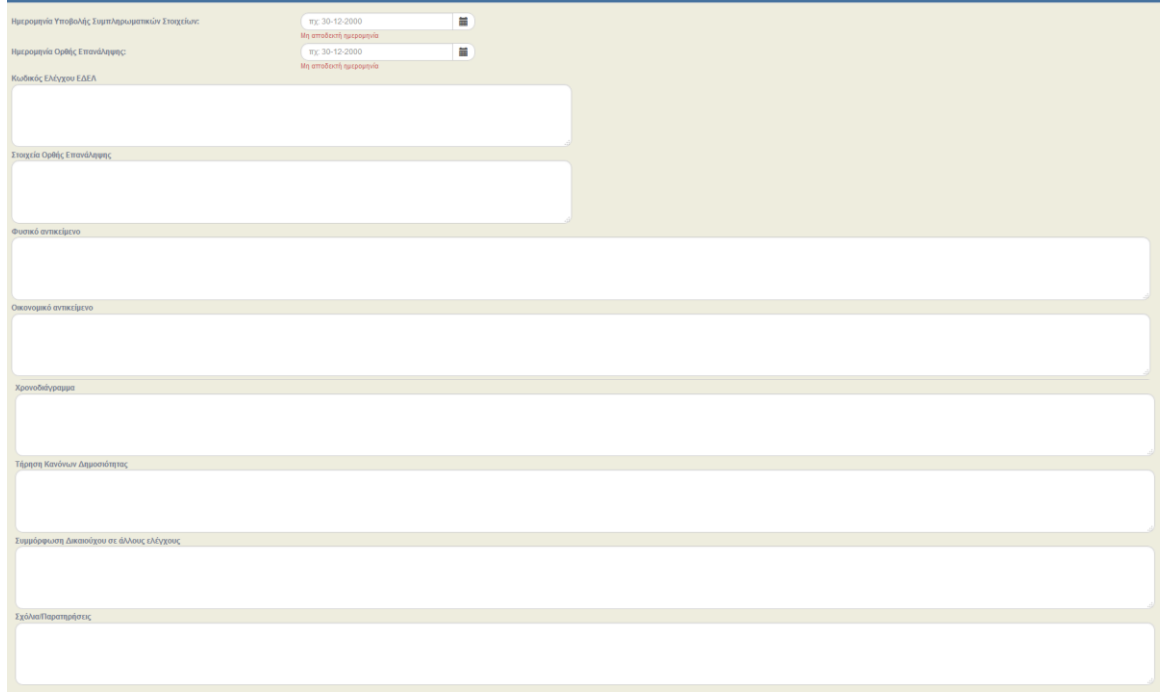

21. Συμπλήρωση του πίνακα στο τμήμα «Ε. Ελεγκτές / Συμμετέχοντες».

Στον ίδιο πίνακα καταχωρίζονται οι Επαληθευτές (τα στοιχεία του επαληθευτή που συμμετείχε στην Επιτόπια Επαλήθευση), καθώς και οι Συμμετέχοντες (τα στοιχεία των εκπροσώπων του Δικαιούχου).

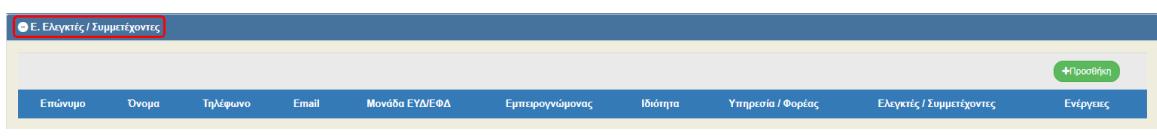

22. Με την επιλογή <sup>τηροσήκη</sup> του πίνακα εμφανίζεται το παρακάτω αναδυόμενο παράθυρο. Ο χρήστης συμπληρώνει αυτόματα τα στοιχεία του Επαληθευτή/Συμμετέχοντα με τη χρήση του φακού αναζήτησης του πεδίου «Επιλογή από λίστα» (1) είτε τα πληκτρολογεί. Έπειτα επιλέγει από το υποχρεωτικό πεδίο «Ελεγκτές/Συμμετέχοντες» τον αντίστοιχο ρόλο.

#### **Εγχειρίδιο Χρήστη Έλεγχοι Επιτόπιες Επαληθεύσεις / Έλεγχοι**

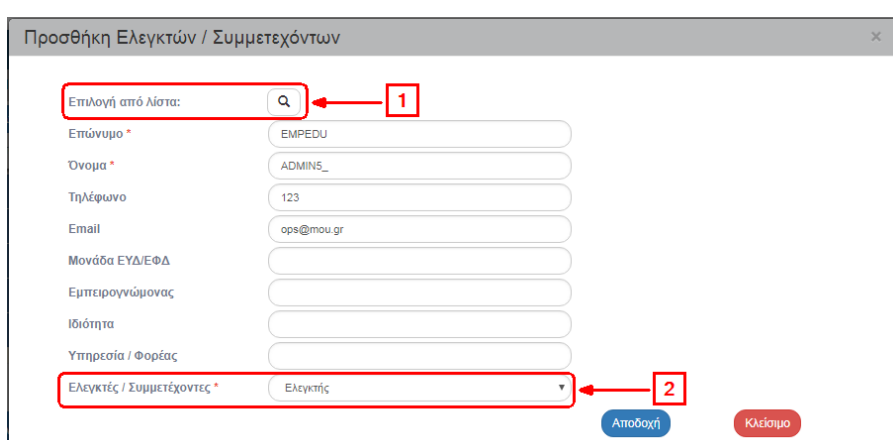

23. Συμπλήρωση του τμήματος «Συνημμένα» σύμφωνα με τις οδηγίες που αναφέρονται αναλυτικά στην ενότητα 2.5.2 του εγχειριδίου «Περιβάλλον Εργασίας Εφαρμογής». Τα συνημμένα αφορούν το συνοδευτικό υλικό του δελτίου. **Ο επαληθευτής θα πρέπει να επισυνάψει υποχρεωτικά την «λίστα ελέγχου επαληθεύσεων / verification control check list» κατάλληλα υπογεγραμμένη.**

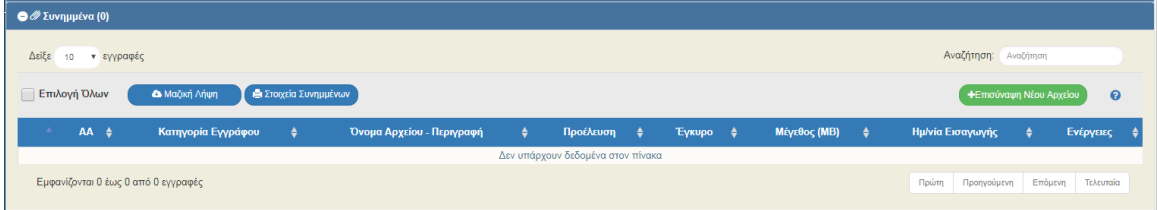

24. Στο τμήμα «Ιστορικό Μεταβολών» εμφανίζεται το ιστορικό μεταβολών καταστάσεων του δελτίου.

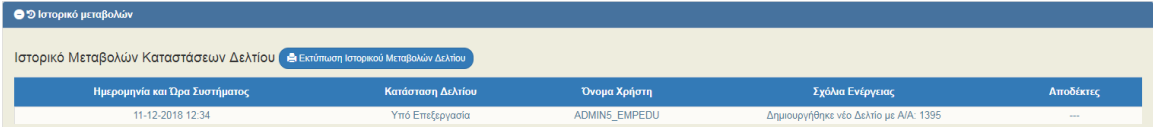

- 25. Επιλογή <sup>[ΜΑποθήκευση]</sup> από τη γραμμή εργαλείων με εμφάνιση μηνύματος επιτυχούς επεξεργασίας. Επιλογή «ΟΚ» για κλείσιμο του μηνύματος και επιστροφή στην οθόνη.
- 26. Επιλογή <sup>(ΘΕπικύρωση</sup> από τη γραμμή εργαλείων.

Το σύστημα εκτελεί τους ελέγχους επικύρωσης και εμφανίζει αναδυόμενο παράθυρο με τυχόν σφάλματα-προειδοποιήσεις. Ο χρήστης πρέπει να προχωρήσει στις σχετικές διορθώσεις για να είναι δυνατή η οριστικοποίηση του δελτίου.

int Στην ενότητα 2.5.4 του εγχειριδίου «Περιβάλλον Εργασίας Εφαρμογής» αναφέρεται αναλυτικά η επικύρωση.

27. Επιλογή **ε** Εκτύπωση - από τη γραμμή εργαλείων με δυνατότητα εκτύπωσης σε pdf ή doc το παραγόμενο έγγραφο «έκθεση επιτόπιας επαλήθευσης». Στο δελτίο των Επιτόπιων Επαληθεύσεων/Ελέγχων δίνεται η επιλογή «Στοιχεία Εγγράφου», τα οποία συμπληρώνονται από πεδία του δελτίου κι από πίνακες της βάσης δεδομένων και είναι παραμετρικά ανά ΔΑ/ και Είδος Εγγράφου. Επομένως, δίνεται η δυνατότητα στον χρήστη όταν έχει τα ίδια στοιχεία π.χ. στην «Εσωτερική διανομή» να εμφανίζει προσυμπληρωμένα τα στοιχεία αυτών και να μην τα συμπληρώνει κάθε φορά που εκτυπώνει το παραγόμενο έγγραφο.

#### **Εγχειρίδιο Χρήστη Έλεγχοι Επιτόπιες Επαληθεύσεις / Έλεγχοι**

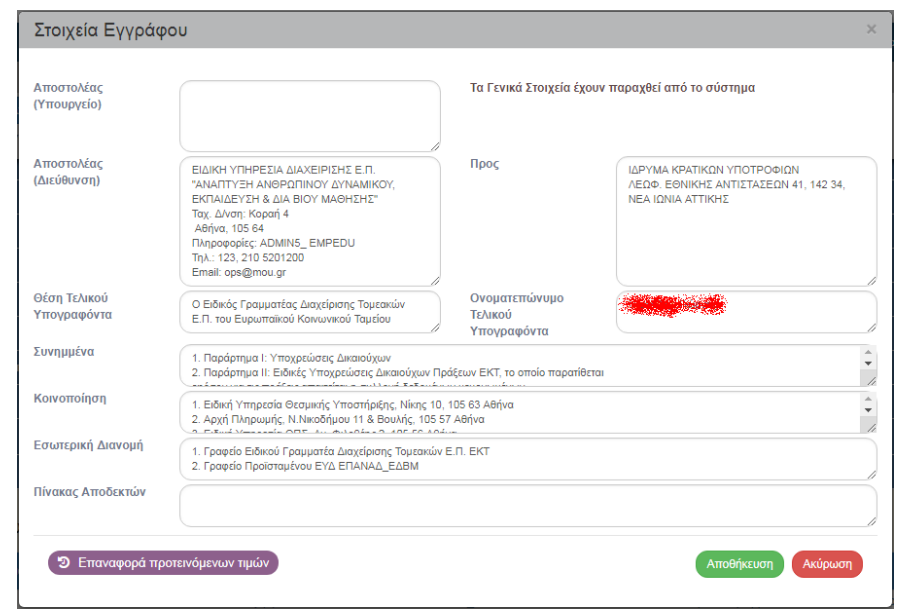

Ο χρήστης έχει τη δυνατότητα να καταχωρίσει ή να διορθώσει τα στοιχεία και να αποθηκεύσει <sup>Αποθήκευση</sup> τις αλλαγές, καθώς και να επαναφέρει τα αρχικά στοιχεία με την επιλογή <sup>5</sup> Επαναφορά προτεινόμενων τιμών

28. Επιλογή <sup>(Κπροηγούμενη Σελίδα)</sup> από τη γραμμή εργαλείων για επιστροφή στην οθόνη αναζήτησης.

Αν ο χρήστης επιλέξει «Προηγούμενη Σελίδα», τότε το σύστημα εμφανίζει το παρακάτω μήνυμα προειδοποίησης:

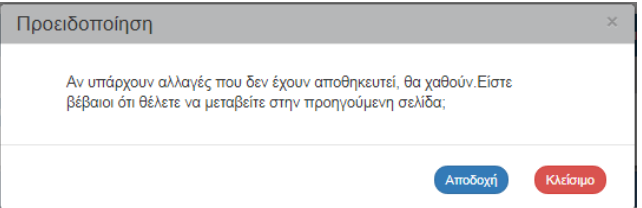

Αν ο χρήστης έχει καταχωρίσει δεδομένα και δεν επιθυμεί την αποθήκευση αυτών επιλέγει «Αποδοχή» για επιστροφή στην οθόνη αναζήτησης. Ειδάλλως, επιλέγει «Κλείσιμο», αποθηκεύει, επιλέγει «Προηγούμενη Σελίδα» και πατάει «Αποδοχή».

### <span id="page-14-0"></span>**1.3 Οριστικοποίηση Προσωρινής Έκθεσης Ελέγχου**

Για την «Οριστικοποίηση» μίας Προσωρινής Έκθεσης, ο χρήστης εκτελεί τα παρακάτω βήματα:

1. Στην περιοχή εργασίας εμφανίζεται η οθόνη αναζήτησης στην οποία ο χρήστης εκτελεί αναζήτηση του δελτίου και επιλέγει την ενέργεια «Οριστικοποίηση» από τον πίνακα αποτελεσμάτων της αναζήτησης.

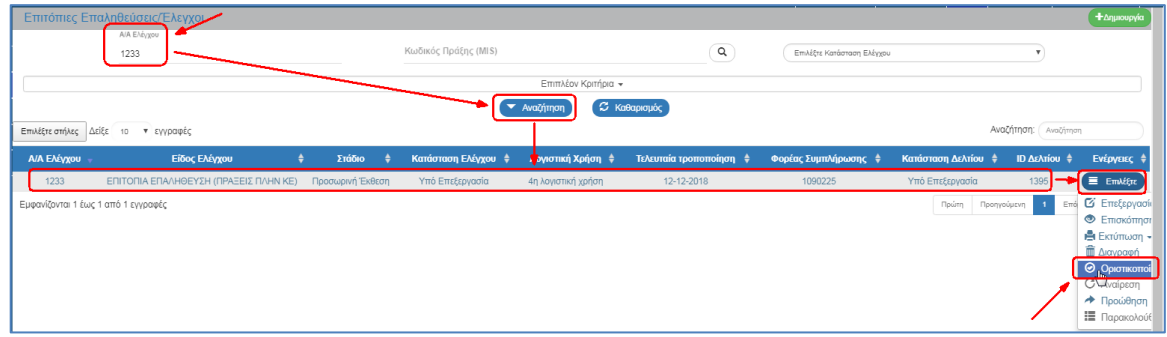

2. Το σύστημα ενεργοποιεί την οθόνη με τίτλο «Επιτόπιες Επαληθεύσεις/Έλεγχοι – Οριστικοποίηση», όπως φαίνεται στην παρακάτω εικόνα. Ο χρήστης επιλένει **Βοριστικοποίηση** από τη γραμμή εργαλείων.

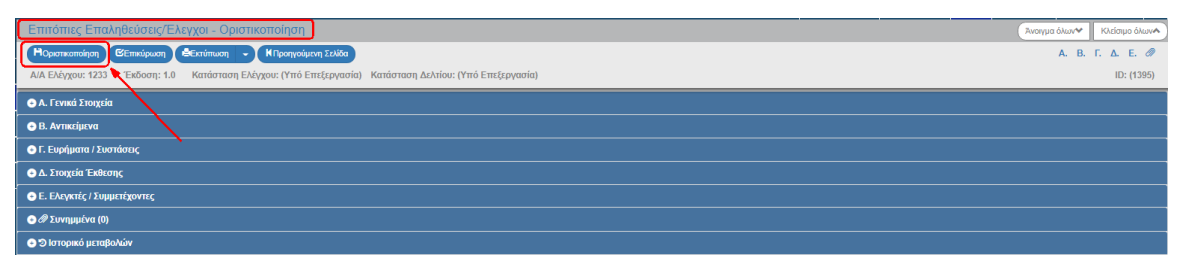

3. Εμφανίζεται αναδυόμενο παράθυρο με πεδίο για συμπλήρωση σχόλιου ή παρατήρησης της οριστικοποίησης και ο χρήστης επιλέγει «ΟΚ»:

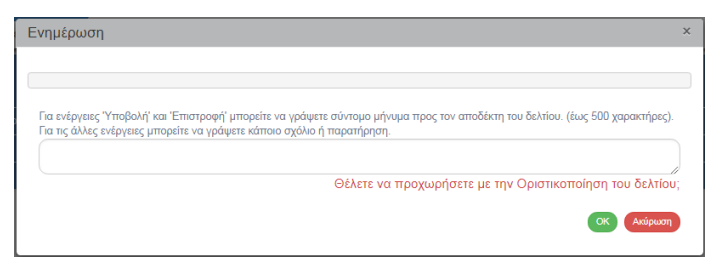

- 4. Εμφάνιση μηνύματος δημιουργίας. Επιλογή «ΟΚ» για κλείσιμο του μηνύματος και επιστροφή στην οθόνη, όπου:
	- 1. Η Κατάσταση Ελέγχου αλλάζει από «Υπό επεξεργασία» σε «Προσωρινή Έκθεση Ελέγχου» και η Κατάσταση Δελτίου από «Υπό επεξεργασία» σε «Οριστικοποίηση».
	- 2. Η οθόνη από «Επιτόπιες Επαληθεύσεις/Έλεγχοι Οριστικοποίηση» αλλάζει σε «Επιτόπιες Επαληθεύσεις/Έλεγχοι - Επισκόπηση» και αντικαθίσταται η επιλογή «Οριστικοποίηση» με την απενεργοποιημένη επιλογή της <sup>[Ηλποθήκευση</sup>].

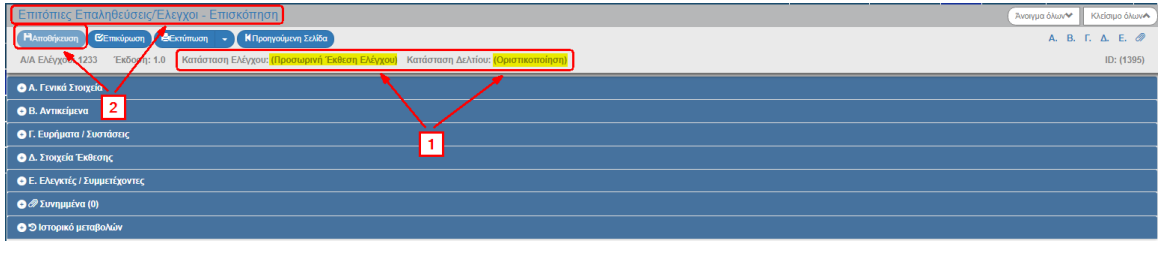

**ΠΡΟΣΟΧΗ**: Η προσωρινή Έκθεση (Επιτόπιας) Επαλήθευσης και η προσωρινή Λίστα Ελέγχου Επαληθεύσεων καθώς και όποια άλλα έγγραφα αφορούν στην επιτόπια επαλήθευση, **αποστέλλονται στον δικαιούχο μέσω της επιλογής «επικοινωνία/contact».** Ο δικαιούχος δύναται να υποβάλλει τις ενδεχόμενες αντιρρήσεις του στον επαληθευτή- ελεγκτή (σύμφωνα με το εκάστοτε θεσμικό πλαίσιο και τηρώντας την σχετική προθεσμία που περιγράφεται στο Σύστημα Διαχείρισης και Ελέγχου του κάθε Προγράμματος) μέσω ηλεκτρονικού ταχυδρομείου (e-mail). Ο επαληθευτής εξετάζει τις αντιρρήσεις του δικαιούχου και προχωρά στο επόμενο στάδιο της «Δημιουργίας Οριστικής Έκθεσης Ελέγχου» όπως περιγράφεται παρακάτω.

# <span id="page-16-0"></span>**1.4 Δημιουργία Οριστικής Έκθεσης Ελέγχου**

Για τη δημιουργία Οριστικής Έκθεσης Ελέγχου απαιτείται η ύπαρξη οριστικοποιημένης Προσωρινής Έκθεσης.

Όταν υπάρχουν Ευρήματα/συστάσεις τότε η διαδικασία καταχώρισης Οριστικής Έκθεσης Ελέγχου είναι:

1. Ακολουθώντας τα βήματα 1 έως 5 που περιγράφονται στην παράγραφο 1.2 του παρόντος οδηνού και επιλένοντας <sup>+ Δημιουργία</sup> στο αναδυόμενο παράθυρο, ο χρήστης επιλέγει την τιμή «Οριστική Έκθεση» (1), επιλέγει το radio button «Δημιουργία» (2) κι εμφανίζεται το υποχρεωτικό πεδίο «Α/Α Ελέγχου», όπου ο χρήστης με τη χρήση του φακού  $\boxed{\mathbf{Q}}$  επιλέγει τον «Α/Α Ελέγχου» (3). Τέλος επιλέγει «Αποδοχή» (4).

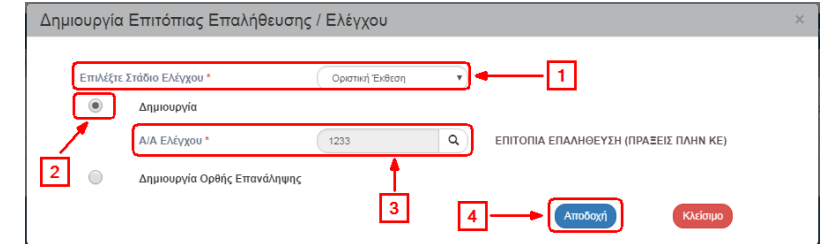

2. Το σύστημα ενεργοποιεί την οθόνη με τίτλο «Επιτόπιες Επαληθεύσεις/Έλεγχοι – Δημιουργία Νέας Έκδοσης», όπως φαίνεται στην παρακάτω εικόνα αντιγράφοντας τα δεδομένα της επιλεγμένης Προσωρινής Έκθεσης.

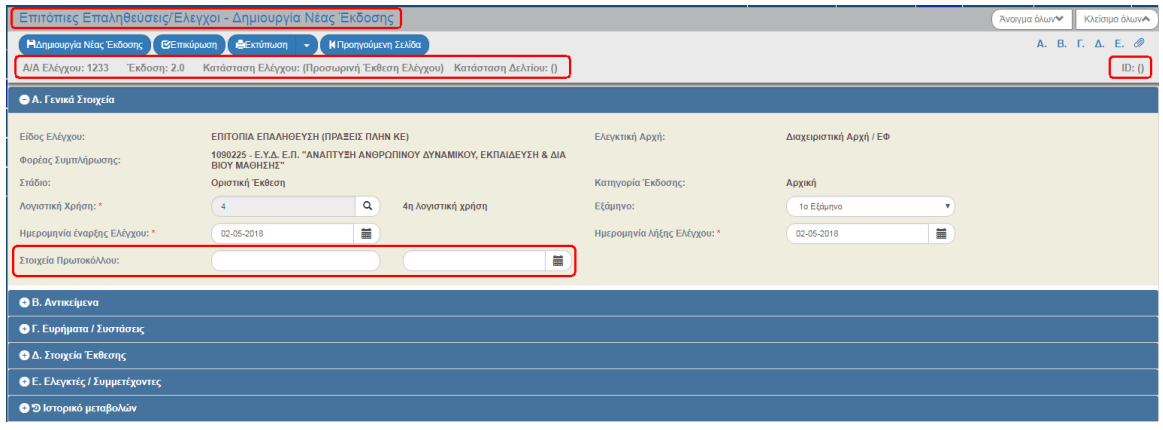

Το σύστημα εμφανίζει τον ίδιο «Α/Α Ελέγχου» και την κατάσταση ελέγχου «Προσωρινή Έκθεση Ελέγχου», αυξάνει την Έκδοση κατά μία μονάδα από 1.0 σε 2.0. Η Κατάσταση Δελτίου και ο μοναδικός αριθμός συστήματος (id) θα αποδοθούν με την επιλογή «Δημιουργία Νέας Έκδοσης». Τέλος, καθαρίζει τα Στοιχεία Πρωτοκόλλου (αριθμό και ημ/νία).

3. Επιλογή ΗΔημιουργία Νέας Έκδοσης από τη γραμμή εργαλείων.

Το σύστημα αποδίδει κατάσταση Δελτίου «Υπό επεξεργασία» και μοναδικό αριθμό συστήματος (id).

Η οθόνη από «Επιτόπιες Επαληθεύσεις/Έλεγχοι - Δημιουργία Νέας Έκδοσης» αλλάζει σε οθόνη με τίτλο «Επιτόπιες Επαληθεύσεις/Έλεγχοι - Επεξεργασία» και αντικαθίσταται η επιλογή «Δημιουργία Νέας Έκδοσης» με την (Ηλποθήκευση (2).

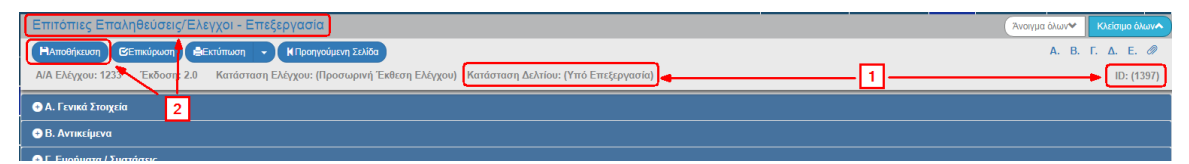

- 4. Για την καταχώριση των Αντιρρήσεων ο χρήστης μεταβαίνει στο τμήμα «Γ. Ευρήματα / Συστάσεις» και συγκεκριμένα στον πίνακα των Συστάσεων. Επιλέγει «Επεξεργασία» στη σύσταση για την οποία έχουν κατατεθεί αντιρρήσεις και ενεργοποιείται το αναδυόμενο παράθυρο, στο οποίο εμφανίζονται πλέον τρία νέα πεδία:
	- (1) «Υποβολή Αντιρρήσεων»: Καταχωρίζεται ο αριθμός πρωτοκόλλου του εγγράφου με το οποίο υποβλήθηκαν οι αντιρρήσεις του δικαιούχου. Το έγγραφο θα επισυναφθεί στα συνημμένα.
	- (2) «Αξιολόγηση Αντιρρήσεων»: Καταχωρίζεται η αξιολόγηση του Ελεγκτή
	- (3) «Αποτέλεσμα Αξιολόγησης»: Επιλέγεται μία από τις παρακάτω τιμές της λίστας:

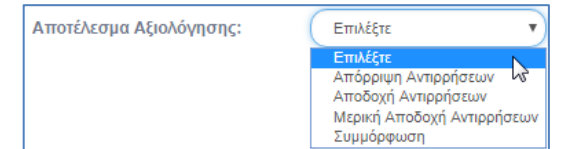

 (4) «Προθεσμία Συμμόρφωσης»: Συμπληρώνεται η προθεσμία συμμόρφωσης του αποδέκτη της σύστασης στην περίπτωση που δεν είχε συμπληρωθεί στην προσωρινή έκθεση.

Με επιλογή «Απόρριψη» ή «Μερική Αποδοχή», η σύσταση πρέπει να παρακολουθηθεί μέχρι τη συμμόρφωση της. Όταν επιλεγεί «Αποδοχή» ή «Συμμόρφωση», τότε η σύσταση δεν απαιτεί καμία περαιτέρω παρακολούθηση.

Ο χρήστης συμπληρώνει τα παραπάνω πεδία και επιλέγει «Αποδοχή» (5).

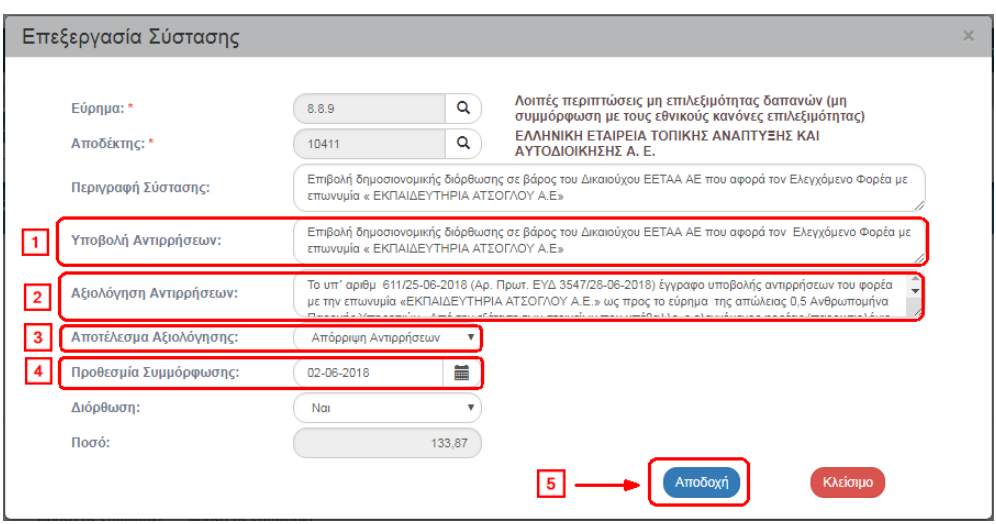

Επαναλαμβάνουμε τα ίδια βήματα για την επόμενη σύσταση που κατατέθηκαν αντιρρήσεις.

**ΠΡΟΣΟΧΗ**: Εάν από την αποδοχή των αντιρρήσεων προκύπτει αλλαγή στο ποσό διόρθωσης, ο επαληθευτής μπορεί να προχωρήσει στην προσαρμογή του.

**ΠΡΟΣΟΧΗ**: Ο επαληθευτής, σε περίπτωση που υπήρξαν αντιρρήσεις από τον δικαιούχο, θα πρέπει να επισυνάψει στην οθόνη το σχετικό έγγραφο του δικαιούχου, καθώς και την τεκμηρίωσή του που κάνει αποδεκτές ή μη τις αντιρρήσεις του δικαιούχου.

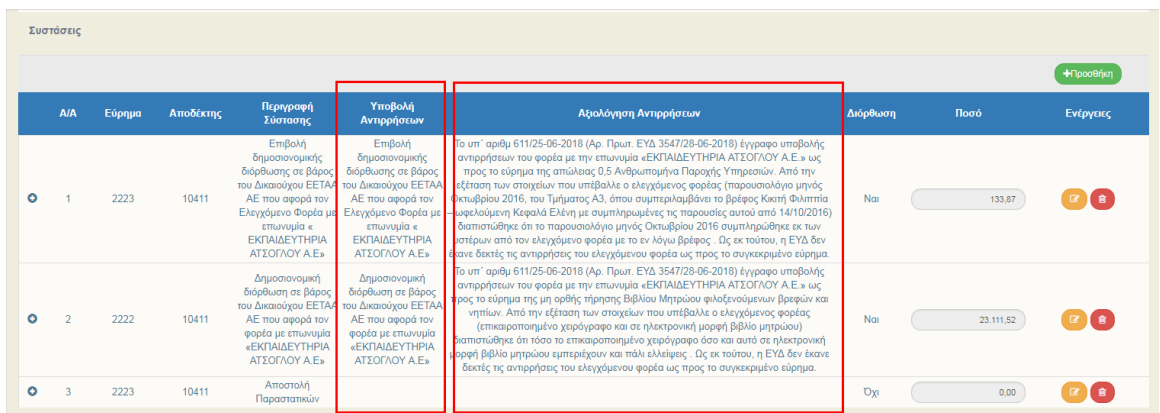

- 5. Ο χρήστης εκτελεί τα ίδια βήματα της ενότητας 1.2 για συμπλήρωση Στοιχείων Πρωτοκόλλου της Οριστικής Έκθεσης (για να του επιτραπεί η οριστικοποίηση του δελτίου), Αποθήκευση, Επικύρωση, Εκτύπωση και Επιστροφή στην οθόνη αναζήτησης.
- 6. Τέλος, επισυνάπτει την τελική «λίστα ελέγχου επαληθεύσεων / verification control check list» κατάλληλα υπογεγραμμένη.

### <span id="page-18-0"></span>**1.5 Οριστικοποίηση Οριστικής Έκθεσης Ελέγχου**

Για την «Οριστικοποίηση» μίας Οριστικής Έκθεσης, ο χρήστης εκτελεί τα ίδια βήματα με αυτά της ενότητας 1.3 επιλέγοντας στο Στάδιο Ελέγχου την τιμή «Οριστική Έκθεση», με τα παρακάτω αποτελέσματα:

- 1. Η Κατάσταση Ελέγχου αλλάζει από «Προσωρινή Έκθεση Ελέγχου» σε «Οριστική Έκθεση Ελέγχου» και η Κατάσταση Δελτίου από «Υπό επεξεργασία» σε «Οριστικοποίηση».
- 2. Η οθόνη από «Επιτόπιες Επαληθεύσεις/Έλεγχοι Οριστικοποίηση» αλλάζει σε «Επιτόπιες Επαληθεύσεις/Έλεγχοι - Επισκόπηση» και αντικαθίσταται η επιλογή «Οριστικοποίηση» με την απενεργοποιημένη επιλογή της <sup>Ηλποθήκευση</sup>.

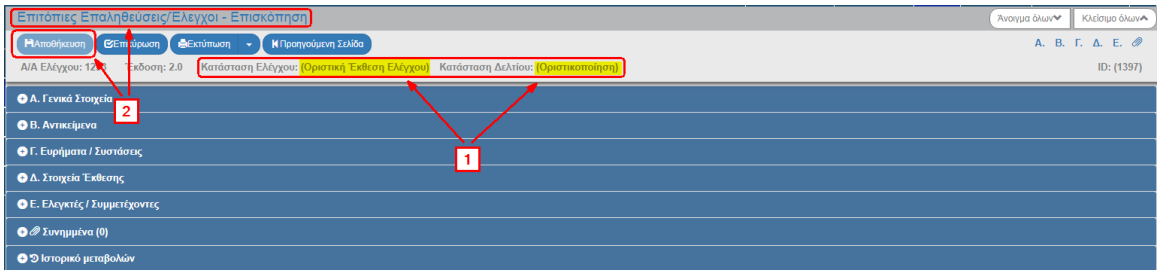

# <span id="page-19-1"></span><span id="page-19-0"></span>**1.6 Δημιουργία Ορθής Επανάληψης**

### **1.6.1 Δημιουργία Ορθής Επανάληψης Προσωρινής Έκθεσης Ελέγχου**

Για την Ορθή Επανάληψη μίας Προσωρινής Έκθεσης Ελέγχου πρέπει αφενός να έχει οριστικοποιηθεί η Προσωρινή Έκθεση και αφετέρου να μην υπάρχει οριστικοποιημένη Οριστική Έκθεση Ελέγχου. Κατά τη δημιουργία της Ορθής Επανάληψης της Προσωρινής Έκθεσης αυξάνει η υποέκδοση του δελτίου, δηλ. από 1.0 γίνεται 1.1.

1. Ακολουθώντας τα βήματα 1 έως 5 που περιγράφονται στην παράγραφο 1.2 του παρόντος οδηγού και επιλέγοντας <sup>(+ Δημιουργία)</sup> στο αναδυόμενο παράθυρο, ο χρήστης επιλέγει την τιμή «Προσωρινή Έκθεση» (1), επιλέγει το radio button «Δημιουργία Ορθής Επανάληψης» (2) κι εμφανίζεται το υποχρεωτικό πεδίο «Α/Α Ελέγχου», όπου ο χρήστης με τη χρήση του φακού

επιλέγει τον «Α/Α Ελέγχου» (3). Τέλος επιλέγει «Αποδοχή» (4).

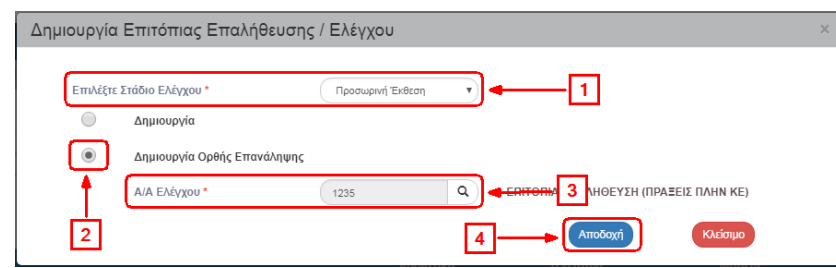

2. Το σύστημα ενεργοποιεί την οθόνη «Επιτόπιες Επαληθεύσεις/Έλεγχοι – Δημιουργία Ορθής Επανάληψης», όπως φαίνεται στην παρακάτω εικόνα αντιγράφοντας τα δεδομένα της επιλεγμένης Προσωρινής Έκθεσης.

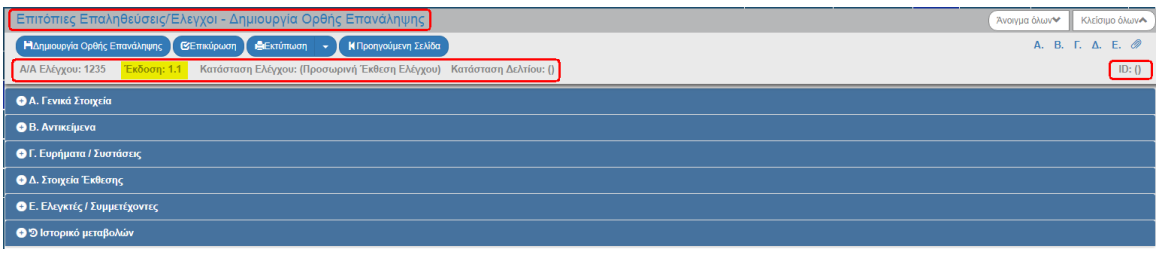

Το σύστημα εμφανίζει τον ίδιο «Α/Α Ελέγχου» και την κατάσταση ελέγχου «Προσωρινή Έκθεση Ελέγχου», αυξάνει την Υποέκδοση κατά μία μονάδα από 1.0 σε 1.1. Η Κατάσταση Δελτίου και ο μοναδικός αριθμός συστήματος (id) θα αποδοθούν με την επιλογή «Δημιουργία Ορθής Επανάληψης».

3. Επιλογή ΗΔημιουργία Ορθής Επανάληψης από τη γραμμή εργαλείων.

Το σύστημα αποδίδει Κατάσταση Δελτίου «Υπό επεξεργασία» και μοναδικό αριθμό συστήματος (id).

Η οθόνη από «Επιτόπιες Επαληθεύσεις/Έλεγχοι - Δημιουργία Ορθής Επανάληψης» αλλάζει σε οθόνη με τίτλο «Επιτόπιες Επαληθεύσεις/Έλεγχοι - Επεξεργασία» και αντικαθίσταται η επιλογή «Δημιουργία Ορθής Επανάληψης» με την (Ελποθήκευση) (2).

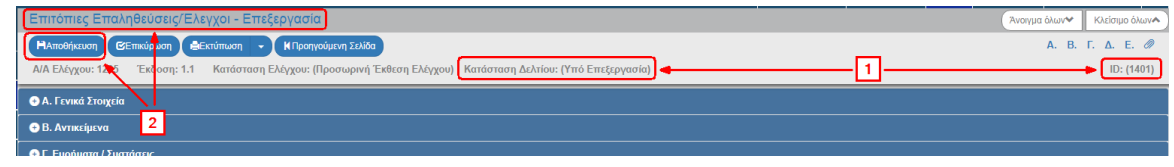

- 4. Ο χρήστης μπορεί να επεξεργαστεί τα επιθυμητά πεδία στη νέα υποέκδοση της Προσωρινής Έκθεσης Ελέγχου.
- 5. Ο χρήστης εκτελεί τα ίδια βήματα της ενότητας 1.2 για Αποθήκευση, Επικύρωση, Εκτύπωση και Επιστροφή στην οθόνη αναζήτησης.
- <span id="page-20-0"></span>6. Ο χρήστης εκτελεί τα ίδια βήματα της ενότητας 1.3 για Οριστικοποίηση του δελτίου.

#### **1.6.2 Δημιουργία Ορθής Επανάληψης Οριστικής Έκθεσης Ελέγχου**

Για την Ορθή Επανάληψη μίας Οριστικής Έκθεσης Ελέγχου πρέπει να έχει προηγηθεί η οριστικοποίησή της. Κατά τη δημιουργία της Ορθής Επανάληψης της Οριστικής Έκθεσης αυξάνει η υποέκδοση του δελτίου, δηλ. από 2.0 γίνεται 2.1.

- 1. Ο χρήστης εκτελεί το 1º βήμα της ενότητας 1.7.1 επιλέγοντας στο Στάδιο Ελέγχου την τιμή «Οριστική Έκθεση».
- 2. Ενεργοποιείται η οθόνη «Επιτόπιες Επαληθεύσεις/Έλεγχοι Δημιουργία Ορθής Επανάληψης», όπως φαίνεται στην παρακάτω εικόνα αντιγράφοντας τα δεδομένα της επιλεγμένης Οριστικής Έκθεσης.

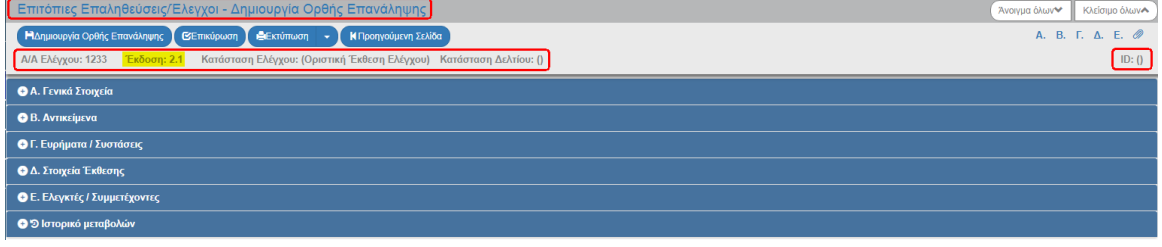

Το σύστημα εμφανίζει τον ίδιο «Α/Α Ελέγχου» και την κατάσταση ελέγχου «Οριστική Έκθεση Ελέγχου», αυξάνει την Υποέκδοση κατά μία μονάδα από 2.0 σε 2.1. Η Κατάσταση Δελτίου και ο μοναδικός αριθμός συστήματος (id) θα αποδοθούν με την επιλογή «Δημιουργία Ορθής Επανάληψης».

3. Επιλογή <sup>ΗΔημουργία Ορθής Επανάληψης</sup> από τη γραμμή εργαλείων.

Το σύστημα αποδίδει κατάσταση Δελτίου «Υπό επεξεργασία» και μοναδικό αριθμό συστήματος (id).

Η οθόνη από «Επιτόπιες Επαληθεύσεις/Έλεγχοι - Δημιουργία Ορθής Επανάληψης» αλλάζει σε οθόνη με τίτλο «Επιτόπιες Επαληθεύσεις/Έλεγχοι - Επεξεργασία» και αντικαθίσταται η επιλογή «Δημιουργία Ορθής Επανάληψης» με την (Ελποθήκευση) (2).

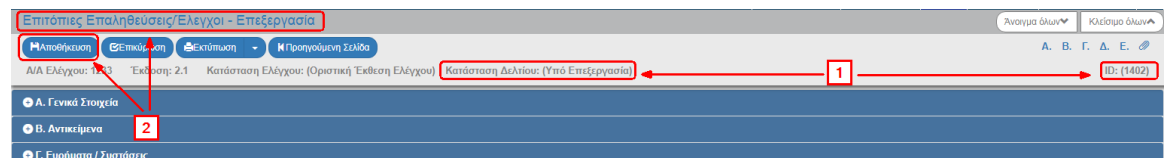

- 4. Ο χρήστης μπορεί να επεξεργαστεί τα επιθυμητά πεδία στη νέα υποέκδοση της Οριστικής Έκθεσης Ελέγχου.
- 5. Ο χρήστης εκτελεί τα ίδια βήματα της ενότητας 1.2 για Αποθήκευση, Επικύρωση, Εκτύπωση και Επιστροφή στην οθόνη αναζήτησης.
- 6. Ο χρήστης εκτελεί τα ίδια βήματα της ενότητας 1.5 για Οριστικοποίηση του δελτίου.

# <span id="page-21-0"></span>**1.7 Αναζήτηση Επιτόπιας Επαλήθευσης / Ελέγχου**

- 1. Εισαγωγή στο Σύστημα Διαχείρισης Πράξεων και Προγραμμάτων (βλέπε ενότητα 2.1 του εγχειριδίου «Περιβάλλον Εργασίας Εφαρμογής»).
- 2. Από το Κεντρικό Μενού του Συστήματος Διαχείρισης Πράξεων και Προγραμμάτων επιλέγεται η διαδρομή: (1) ΕΕΣ $\rightarrow$  (2) Έλεγχοι  $\rightarrow$  (3) Επιτόπιες Επαληθεύσεις/Ελεγχοι.

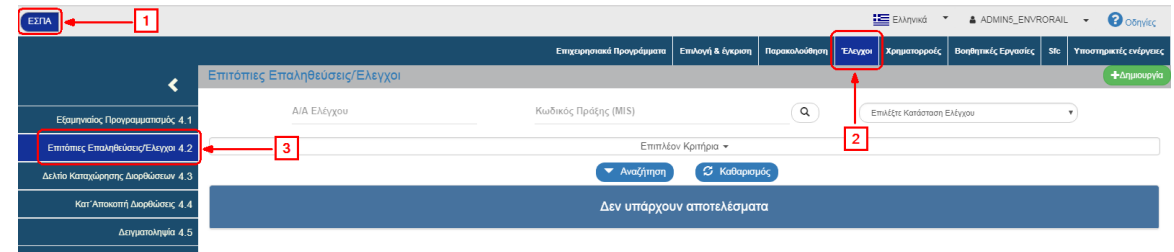

3. Στην περιοχή εργασίας εμφανίζεται η οθόνη αναζήτησης των Επιτόπιων Επαληθεύσεων/Ελέγχων, όπως φαίνεται στην παρακάτω εικόνα.

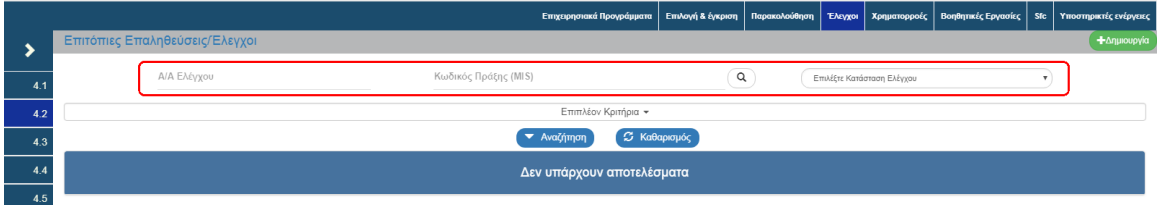

- 4. Τα «βασικά» κριτήρια αναζήτησης είναι τα παρακάτω:
	- ΑΑ Ελέγχου: Αριθμητικό πεδίο
	- Κωδικός Πράξης (MIS): Αριθμητικό πεδίο (λίστα τιμών από φακό αναζήτησης)

Στο πεδίο «Κωδικός Πράξης (MIS)» δίνεται η δυνατότητα στον χρήστη είτε να πληκτρολογήσει την επιθυμητή τιμή είτε να επιλέξει τον «φακό αναζήτησης»  $\boxed{\mathsf{Q}}$  με τον οποίο αναζητά και επιλέγει μία τιμή από την αντίστοιχη λίστα τιμών:

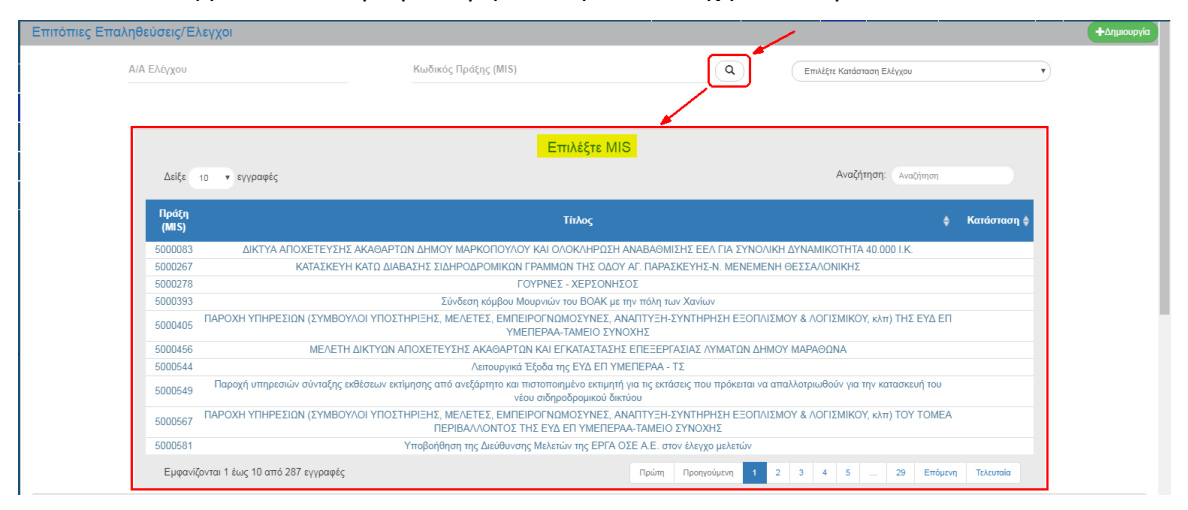

Επιλέξτε Κατάσταση Ελέγχου: Αναδυόμενη λίστα με τις παρακάτω τιμές:

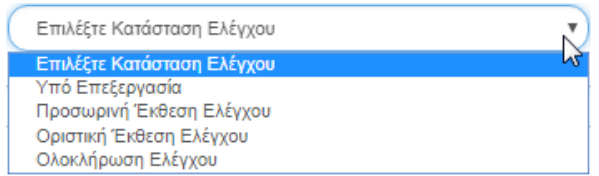

5. Τα «επιπλέον» κριτήρια αναζήτησης εμφανίζονται με την επιλογή «Επιπλέον Κριτήρια» και είναι τα παρακάτω:

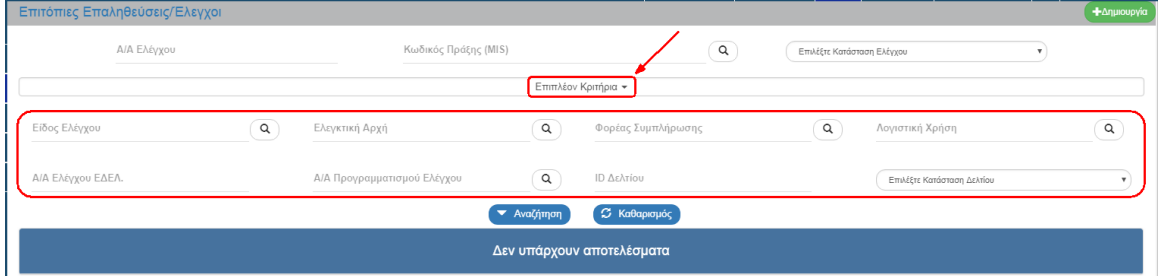

- Είδος Ελέγχου: Αριθμητικό πεδίο (λίστα τιμών από φακό αναζήτησης)
- Ελεγκτική Αρχή: Αριθμητικό πεδίο (λίστα τιμών από φακό αναζήτησης)
- Φορέας Συμπλήρωσης: Αριθμητικό πεδίο (λίστα τιμών από φακό αναζήτησης)
- Λογιστική Χρήση: Αριθμητικό πεδίο (λίστα τιμών από φακό αναζήτησης)
- Α/Α Ελέγχου ΕΔΕΛ: Αλφαριθμητικό πεδίο
- Α/Α Προγραμματισμού Ελέγχου: Αριθμητικό πεδίο (λίστα τιμών από φακό αναζήτησης)
- ID Δελτίου: Αριθμητικό πεδίο
- Επιλέξτε Κατάσταση Δελτίου: Αναδυόμενη λίστα με τις παρακάτω τιμές:

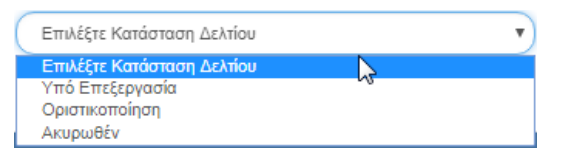

6. Ο χρήστης εκτελεί τη διαδικασία της αναζήτησης.

**Σημείωση**: Στην ενότητα 2.3 του εγχειριδίου «Περιβάλλον Εργασίας Εφαρμογής» γίνεται παρουσίαση για τον τρόπο λειτουργίας της οθόνης αναζήτησης που είναι κοινή για όλες τις Λειτουργίες του συστήματος.

# <span id="page-23-0"></span>**1.8 Ενέργειες Επιτόπιας Επαλήθευσης / Ελέγχου**

Στον παρακάτω πίνακα καταγράφεται το σύνολο των ενεργειών που εμφανίζονται στην αναδυόμενη λίστα της στήλης «Ενέργειες» του πίνακα αποτελεσμάτων της οθόνης Αναζήτησης, ανάλογα την κατάσταση του δελτίου, τα δικαιώματα και τις αρμοδιότητες του χρήστη.

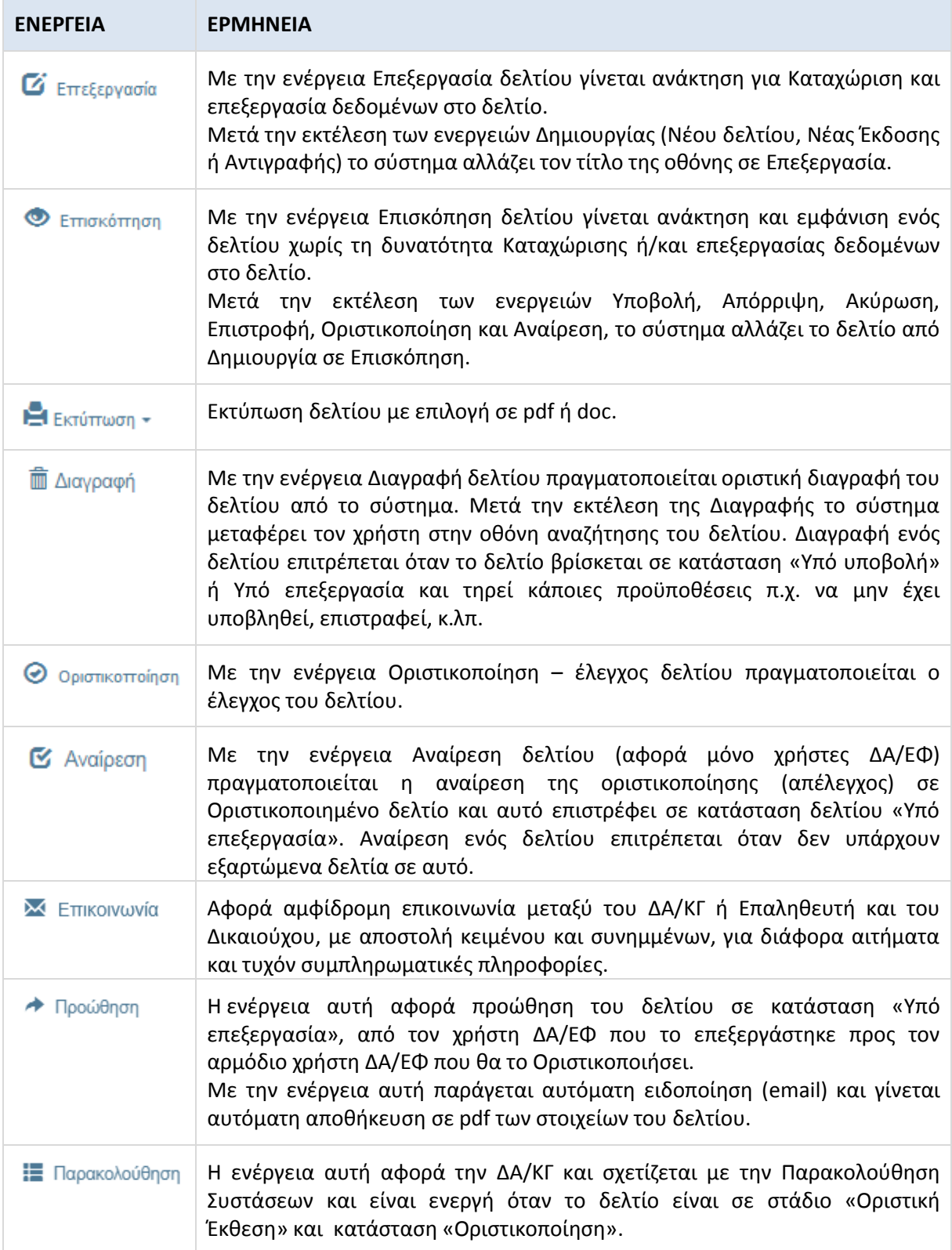